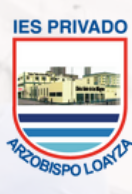

INSTITUTO DE EDUCACIÓN SUPERIOR PRIVADO **BISPO LOAYZA** 

Líderes en Ciencias de la Salud

# CAMBIO DE CONTRASEÑA MANUAL DE

Para el uso del entorno virtual de aprendizaje **LOAYZA VIRTUAL**

 $70750$ 

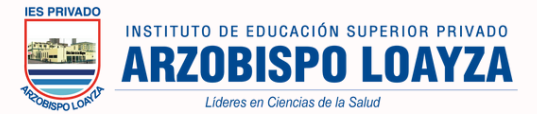

## **INGRESO DE ALUMNOS NUEVOS**

Los siguientes pasos esta dirigido solo para los **estudiantes nuevos** que se incorporan al INSTITUTO SUPERIOR TECNOLÓGICO ARZOBISPO LOAYZA.

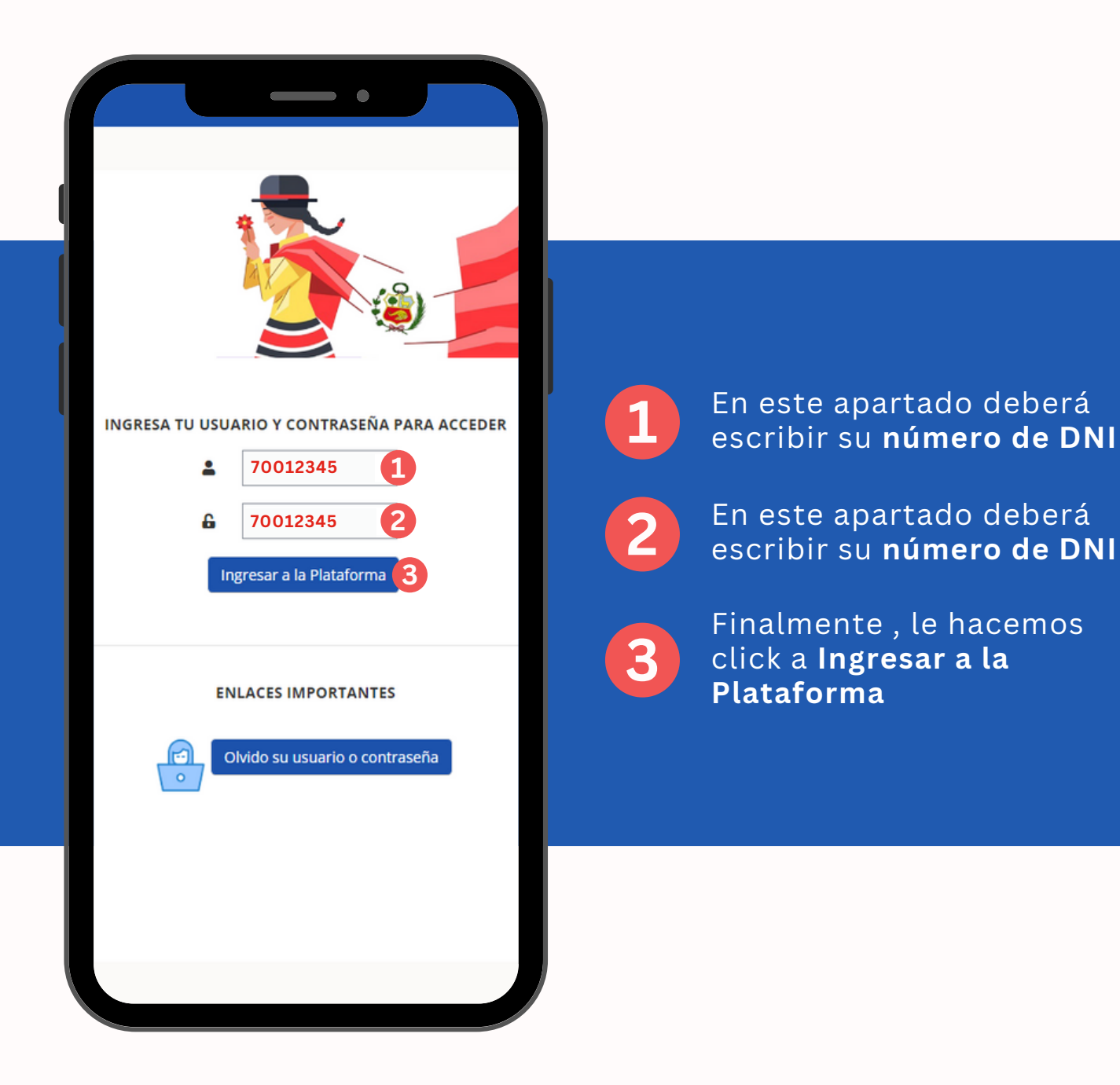

#### **NOTA**

Recuerda que este paso es solo para estudiantes nuevos que ingresan por primera vez a la plataforma.

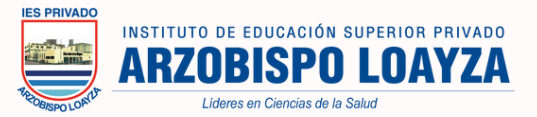

## **INGRESO DE ALUMNOS PROMOVIDOS**

Los siguientes pasos esta dirigido solo para los **estudiantes del segundo mes en adelante** que se incorporan al INSTITUTO SUPERIOR TECNOLÓGICO ARZOBISPO LOAYZA.

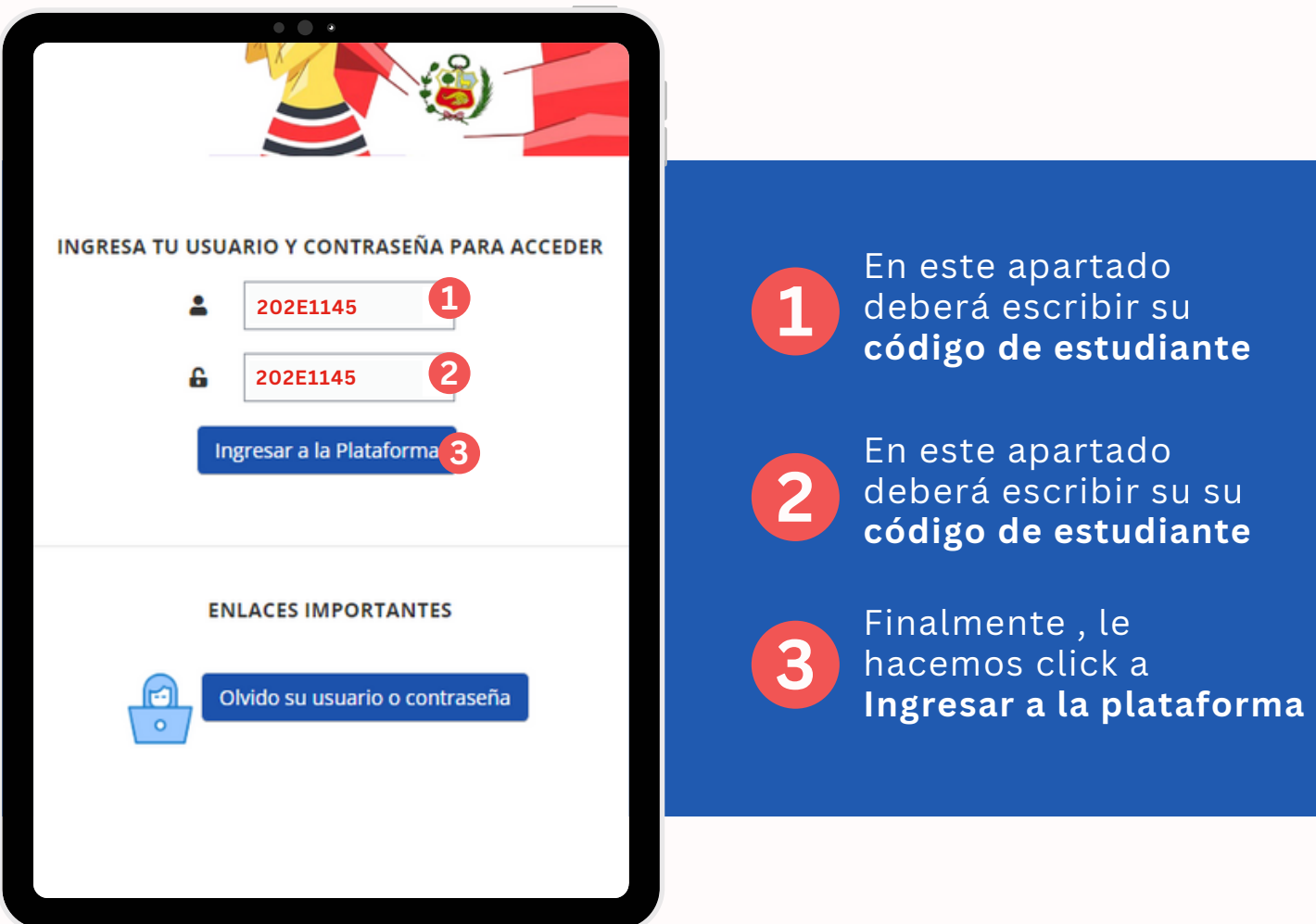

#### **NOTA**

Recuerda que el código de alumno se encuentra en la boleta de pago que le entrega el instituto.

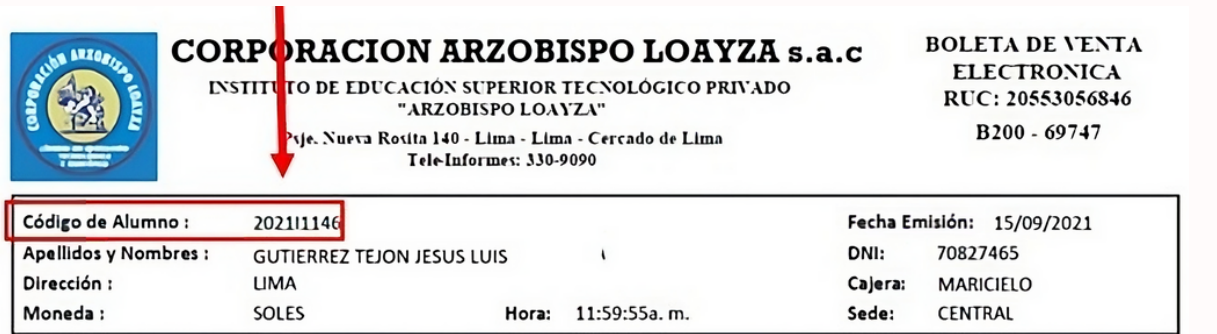

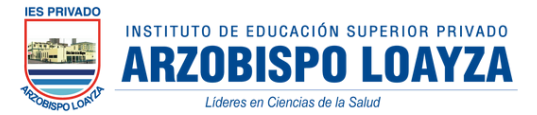

## **INGRESA Y SIGUE ESTOS PASOS**

### **1.- Colocar los datos solicitados, como su contraseña actual y la nueva.**

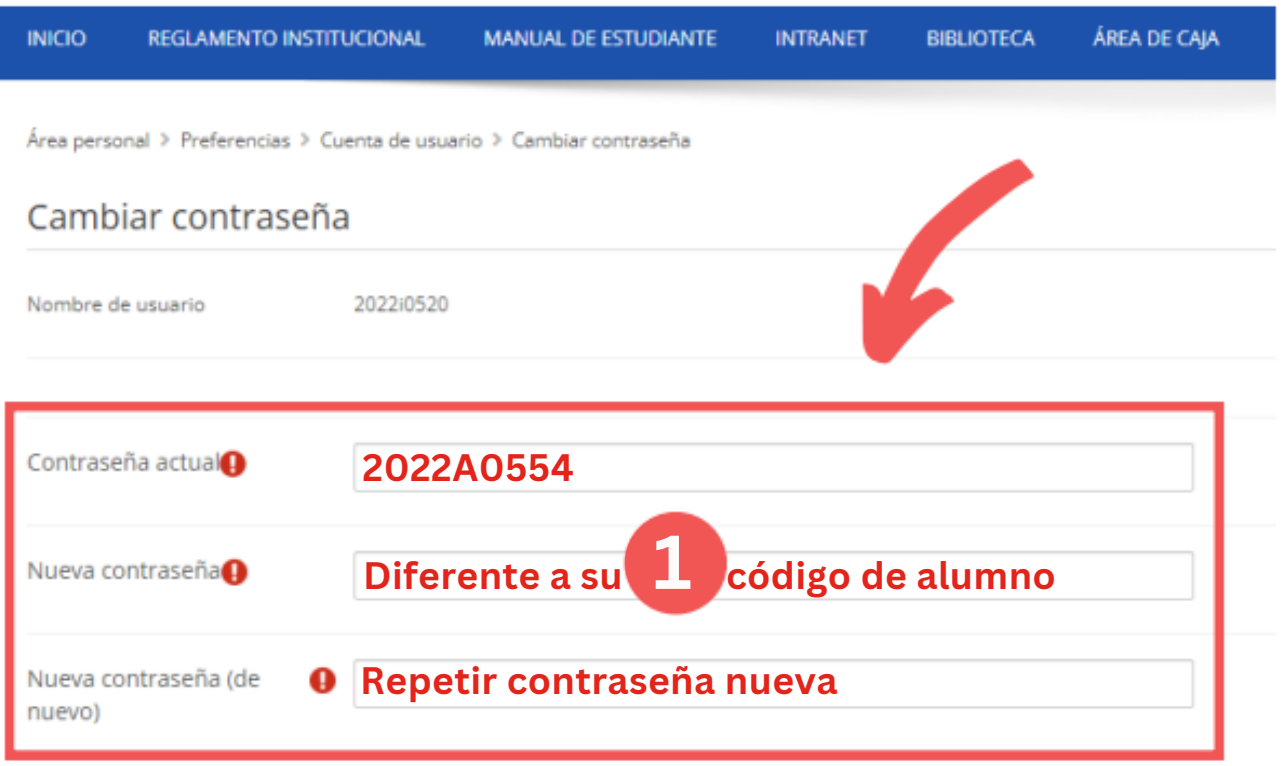

### **2.- Al llenar los datos solicitados, hacer clic en "GUARDAR CAMBIOS".**

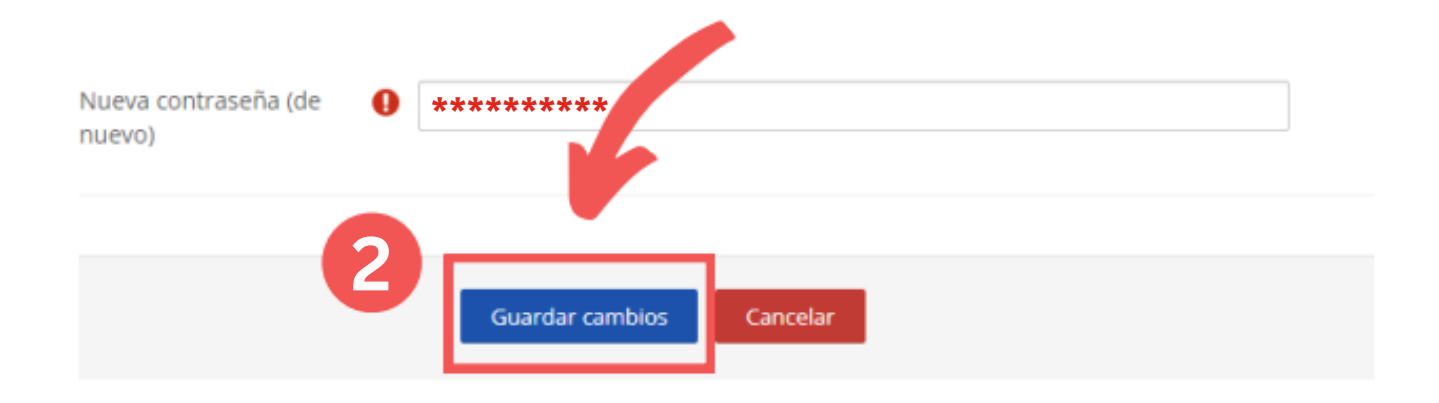

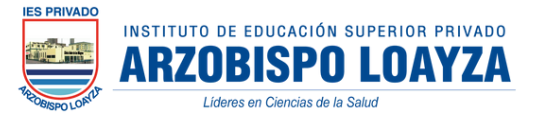

### **3.-Luego de guardar los cambios, se le presentara la siguiente pantalla y debe darle clic en CONTINUAR**

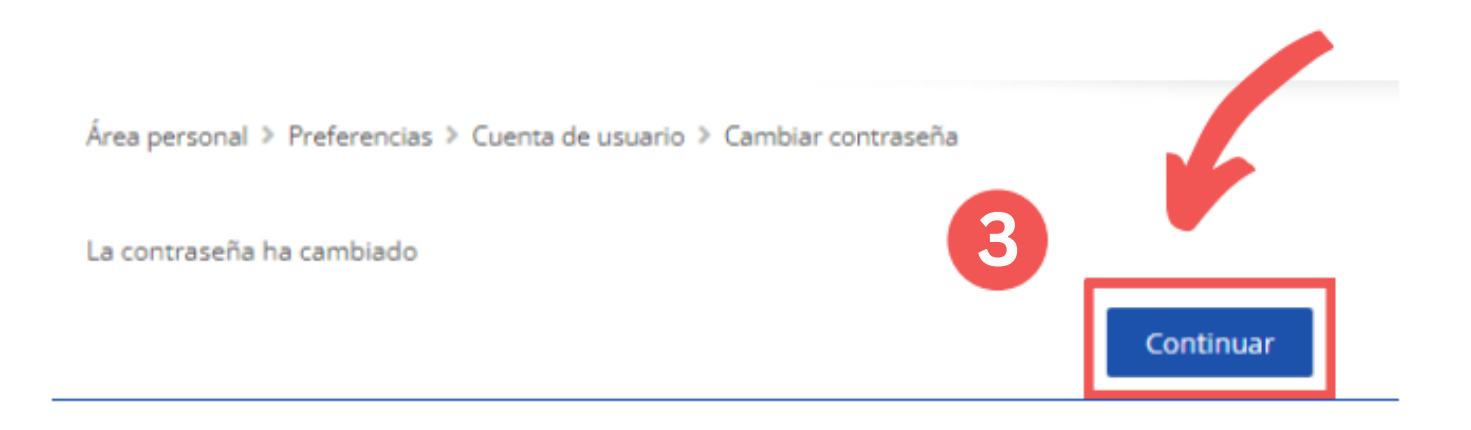

### ¡LISTO!

## **TERMINASTE DE CAMBIAR TU<br>CONTRASEÑA**

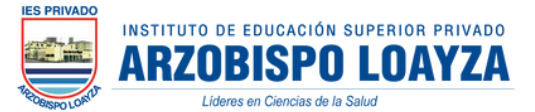

## **SE RECOMIENDA CAMBIAR SU CONTRASEÑA DE MANERA PERIÓDICA De la siguiente manera**

Cuando usted **ya cuente con ingreso** a la plataforma y desee cambiar su contraseña por motivos de seguridad, tendrá que realizarlo de la siguiente manera.

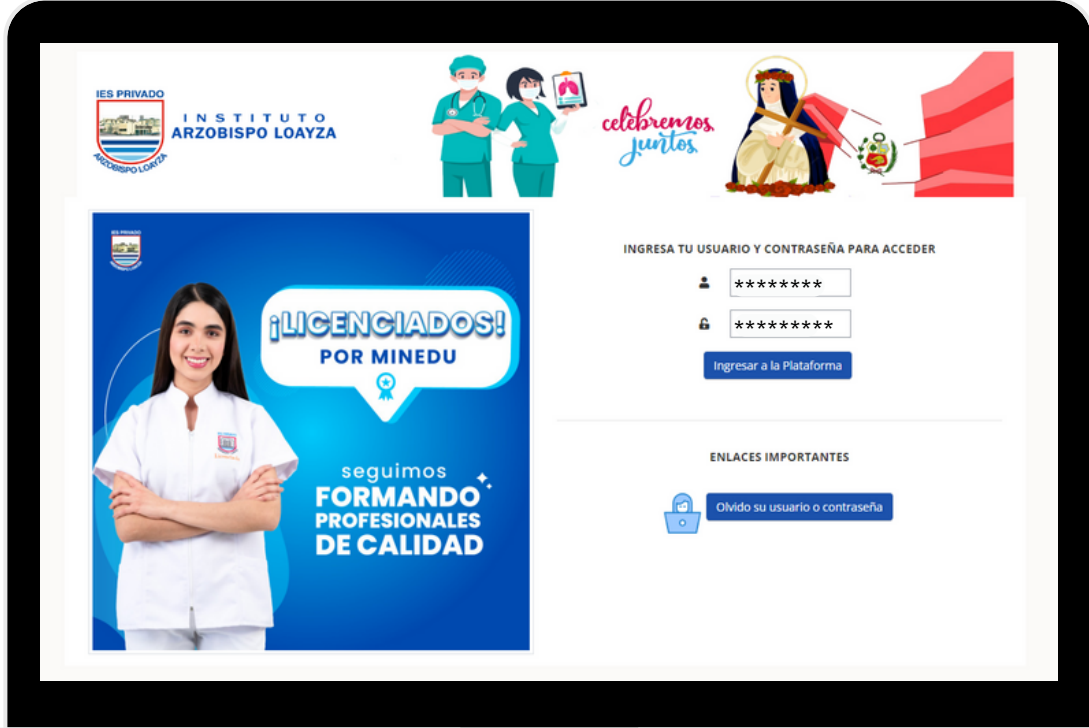

**Ingrese a su [plataforma](https://loayzavirtual.edu.pe/acces/)**

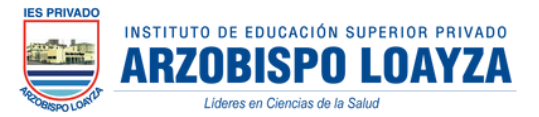

## **INSTRUCCIONES A SEGUIR**

**1.- Ingresar a su cuenta de estudiante, ubicarse en el panel principal y dirigirse a la zona superior derecha mostrada a continuación**

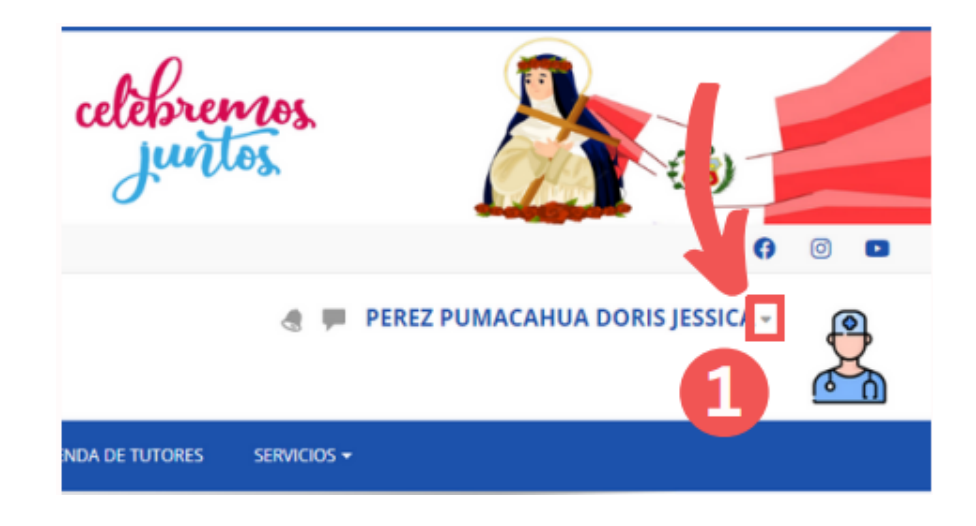

**2.- Seleccionar el icono de una flecha desplegable que se encuentra en la parte derecha de su nombre y darle clic. Podrá observar lo siguiente**

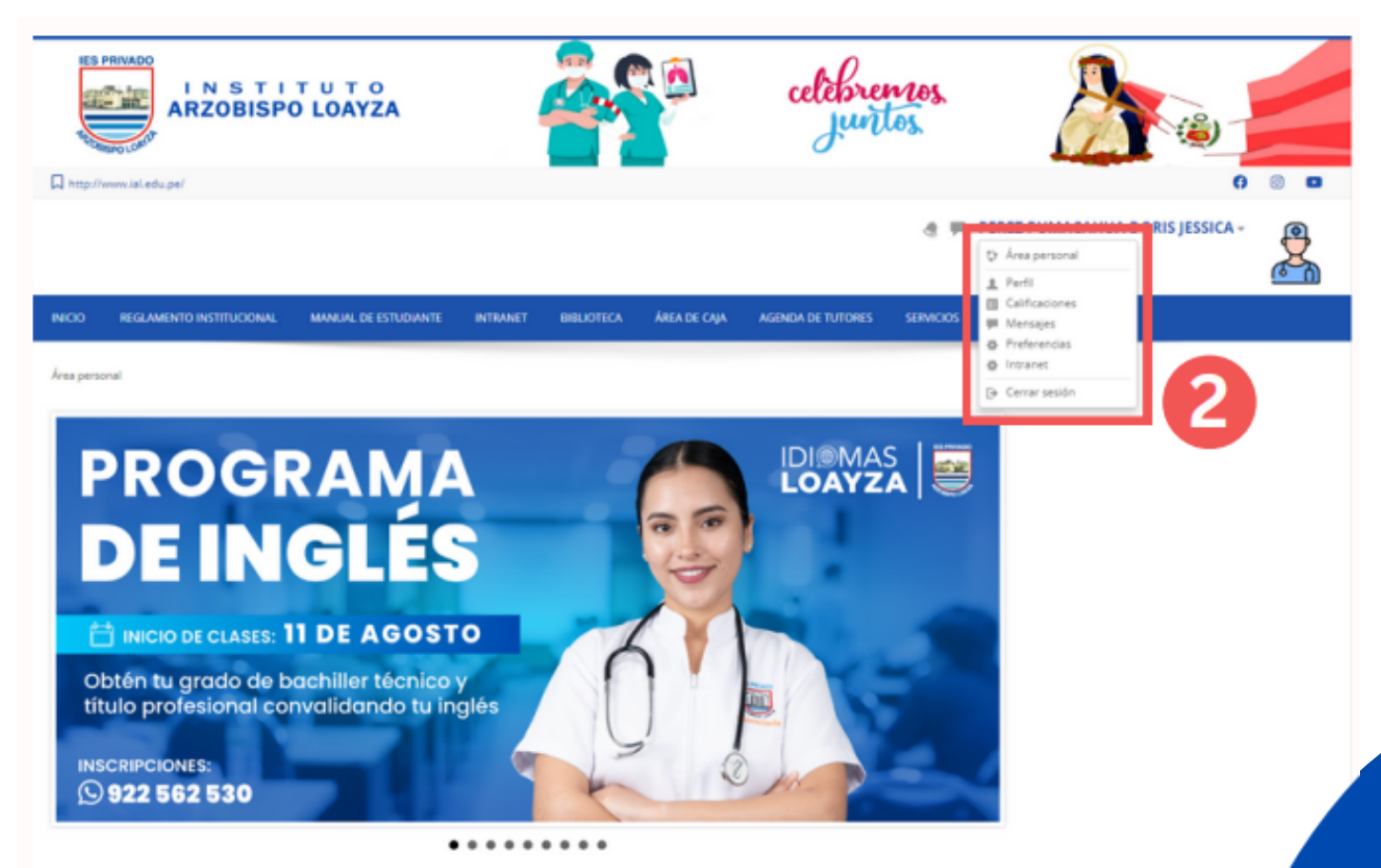

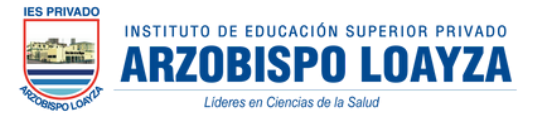

### **3.- Seleccionar la opción "PREFERENCIAS", como se muestra a continuación**

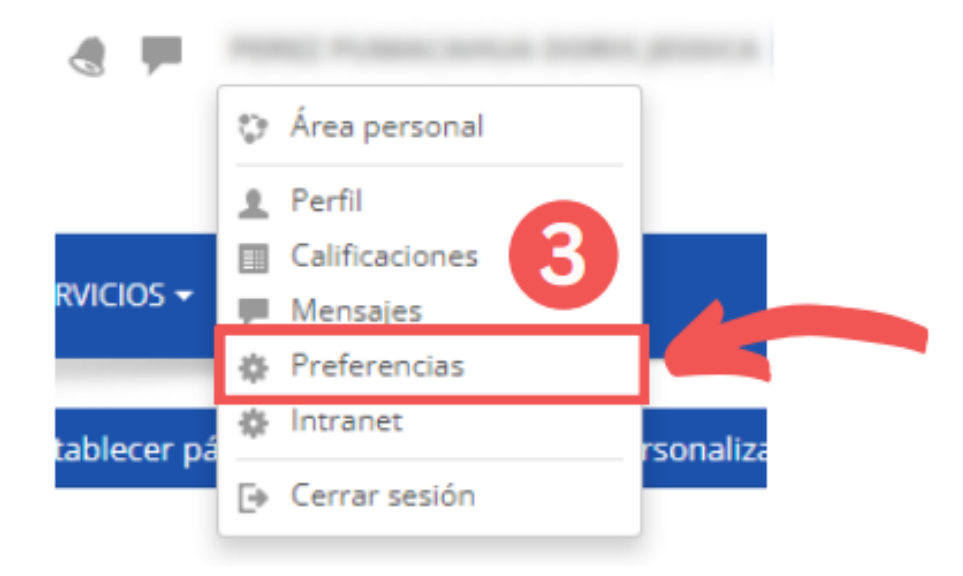

**4.- Seleccionar la opción "CAMBIAR CONTRASEÑA", como se muestra a continuación.**

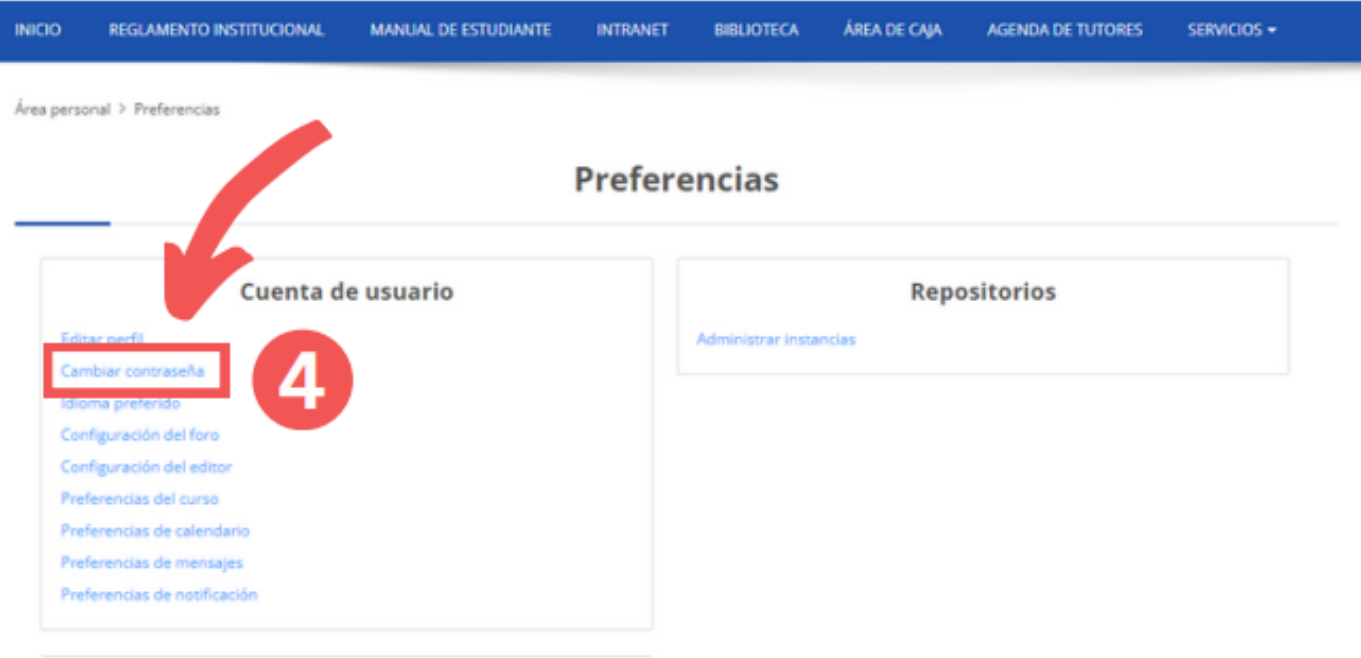

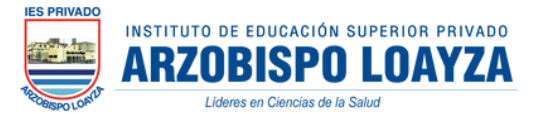

### **5.- Colocar los datos solicitados, como su contraseña actual y la nueva.**

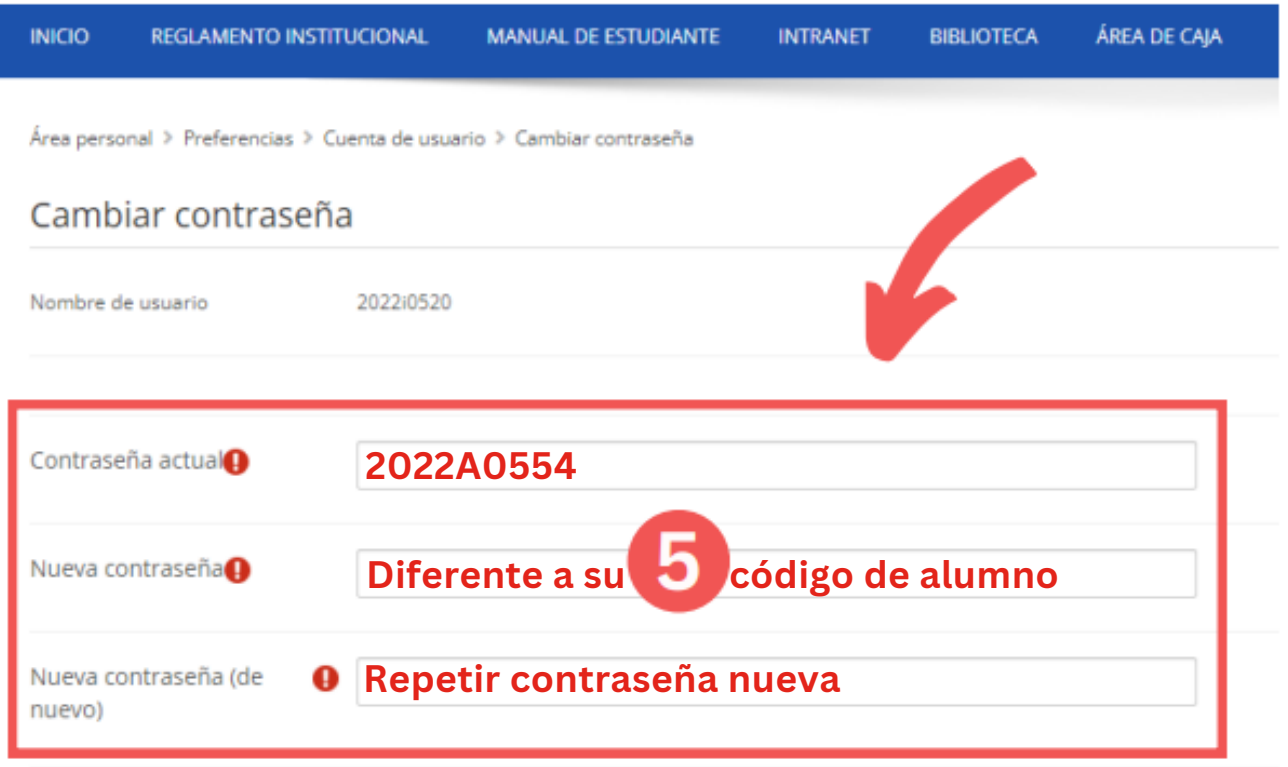

### **6.- Al llenar los datos solicitados, hacer clic en "GUARDAR CAMBIOS".**

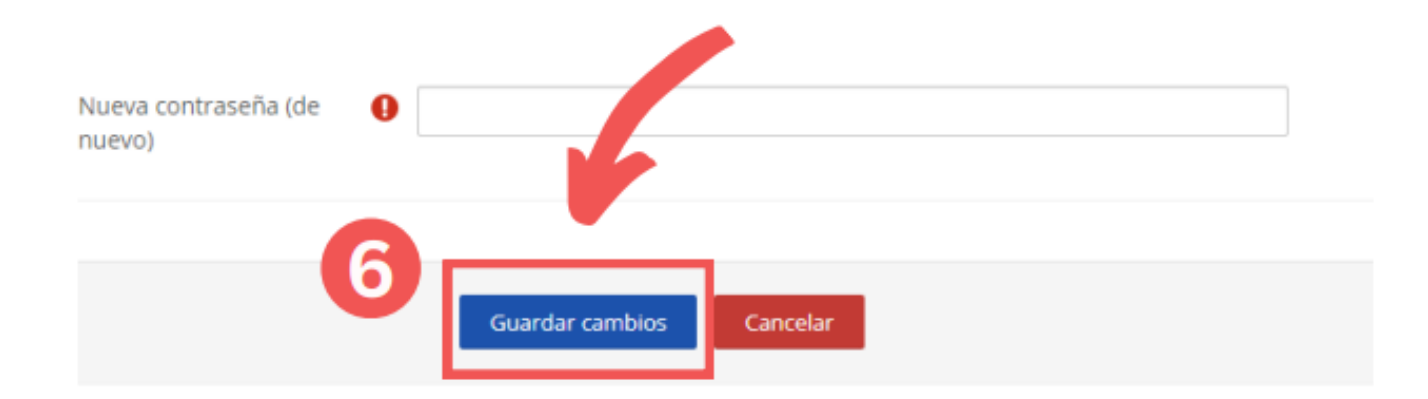

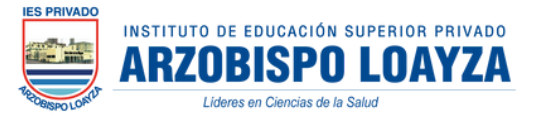

### **7.-Luego de guardar los cambios, se le presentara la siguiente pantalla y debe darle clic en CONTINUAR**

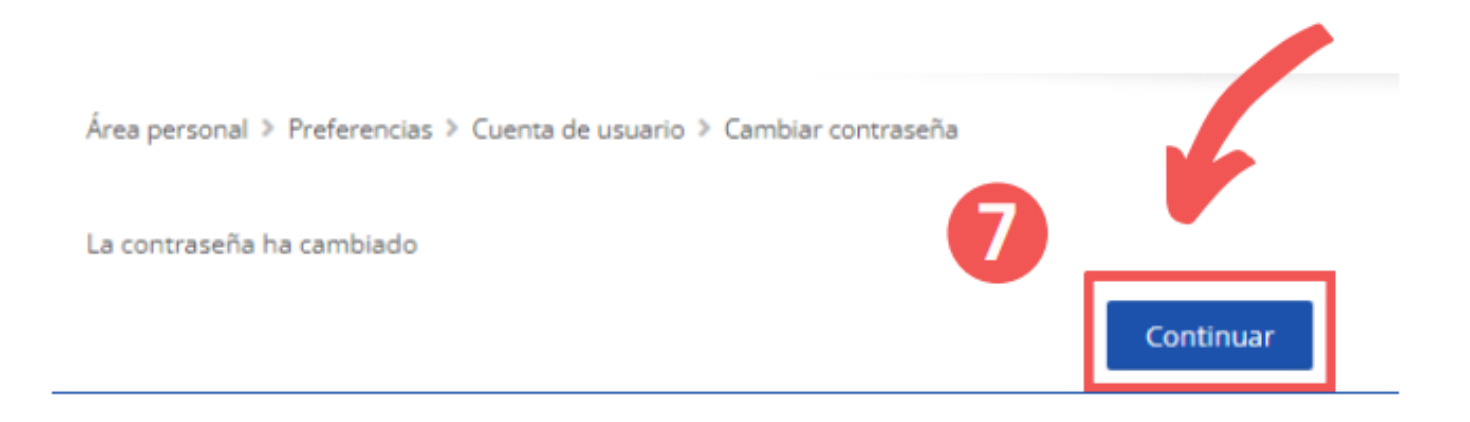

### ¡LISTO!

## **TERMINASTE DE CAMBIAR TU<br>CONTRASEÑA**